# **Photoshop 浮水印製作**

**大學部影像藝術 美術系二年級 吳智鴻**

**教學網站:HTTP://120.108.221.55/PROFCHWU/PHOTOGRAPHY FB社團: 107 影像藝術**

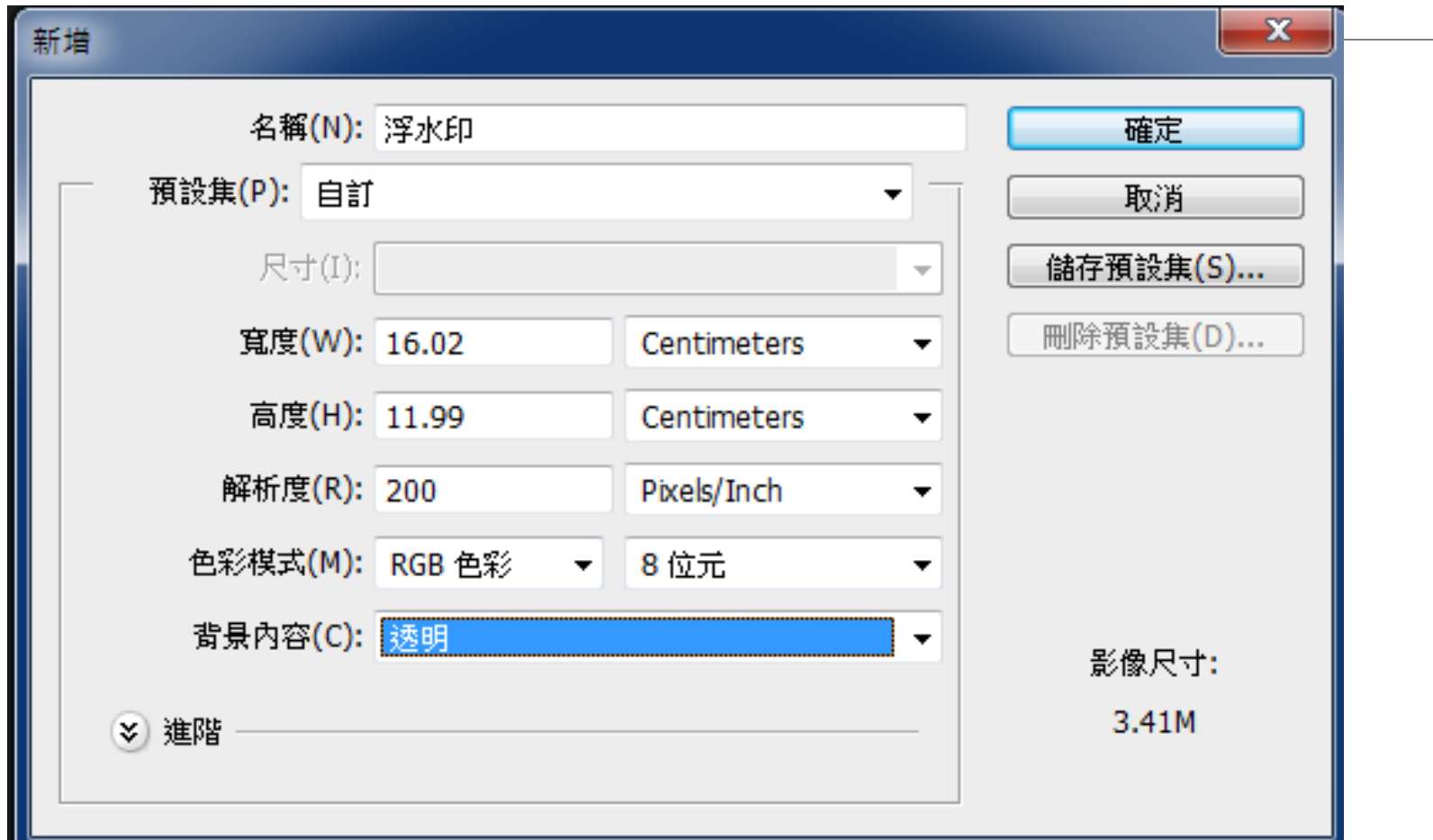

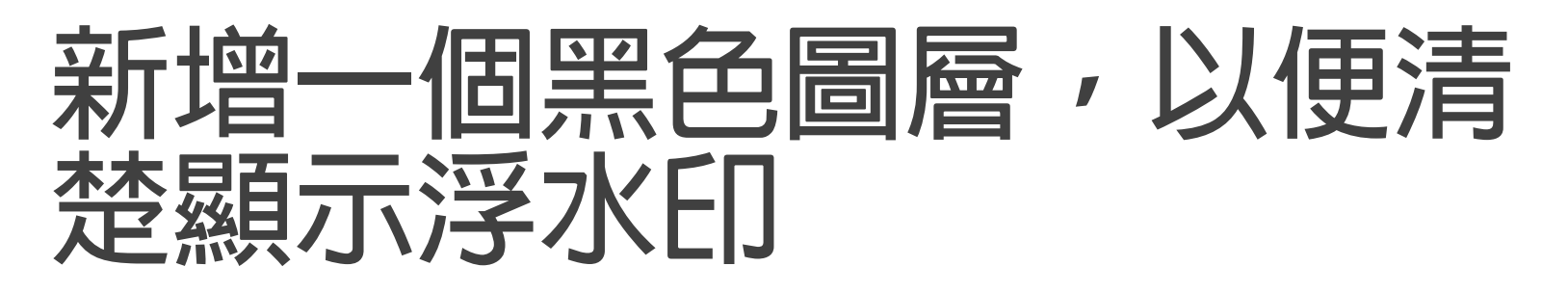

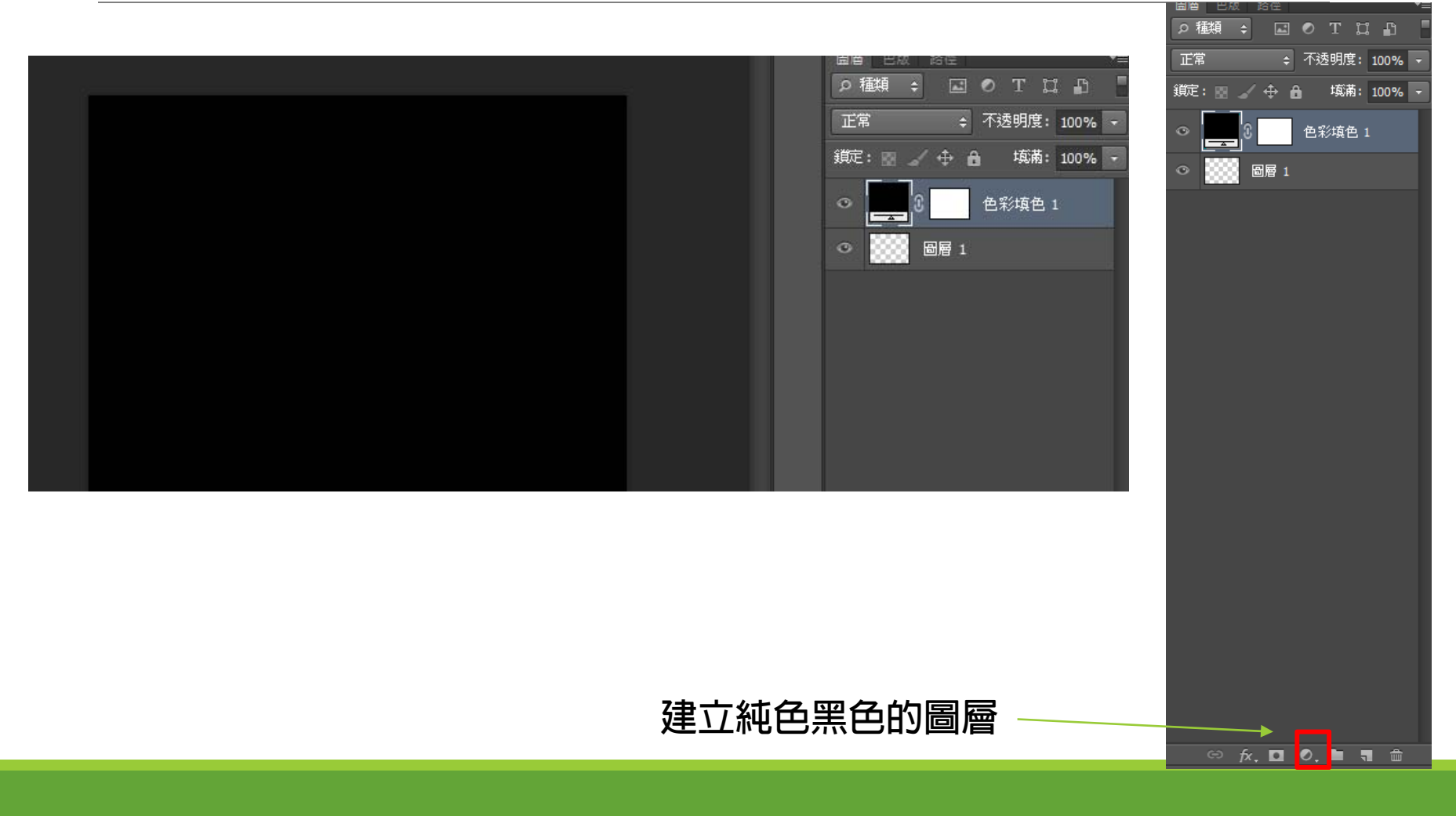

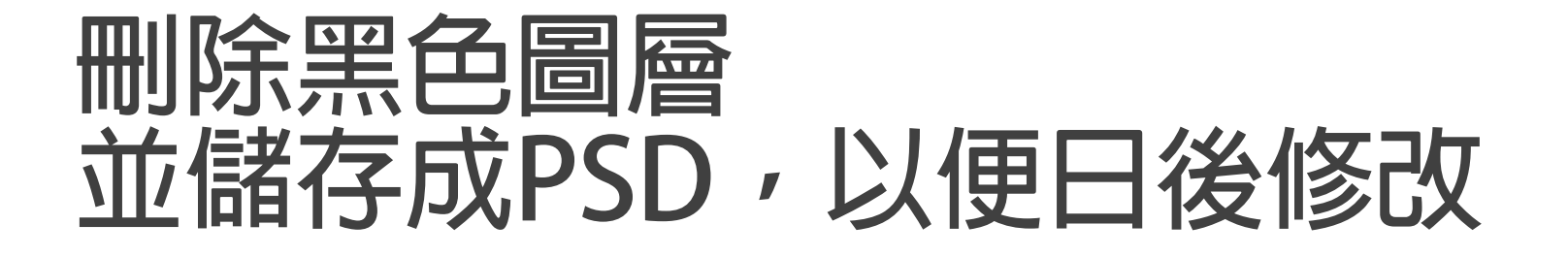

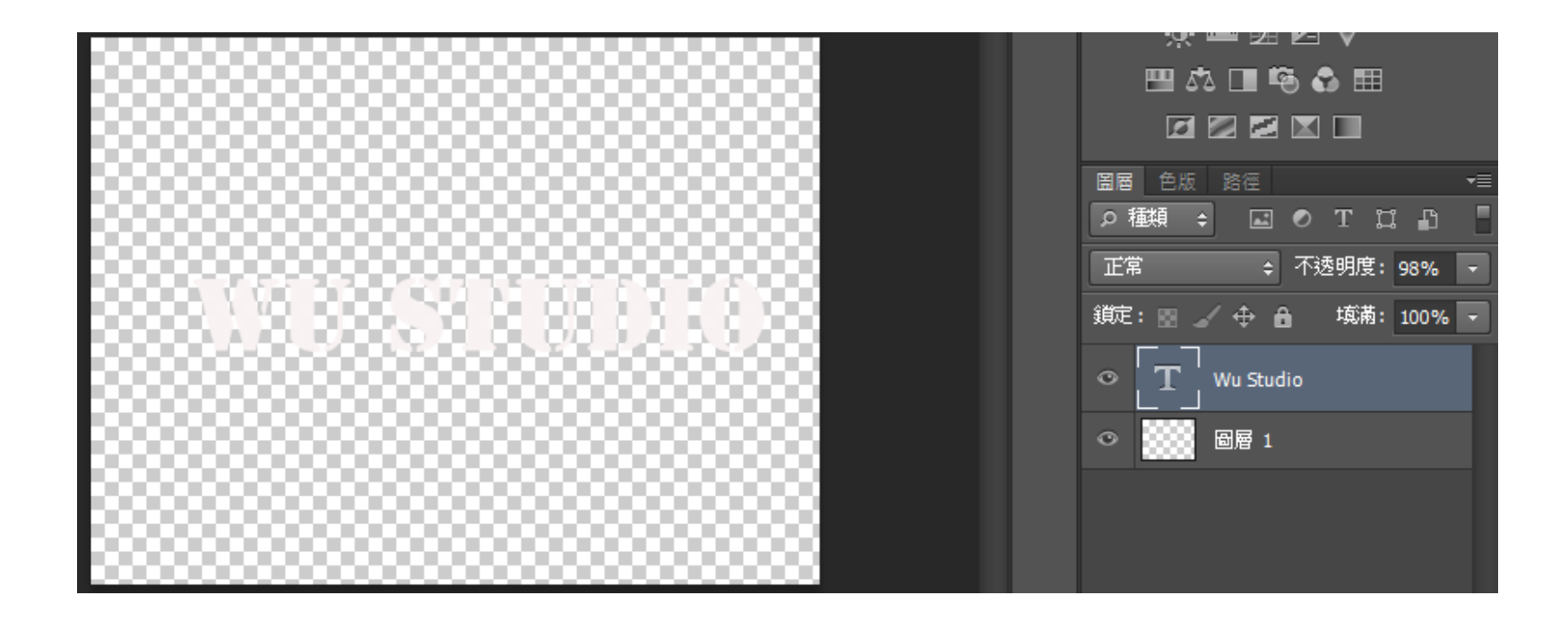

## **選擇「檔案」->「置入」-> 浮水印**

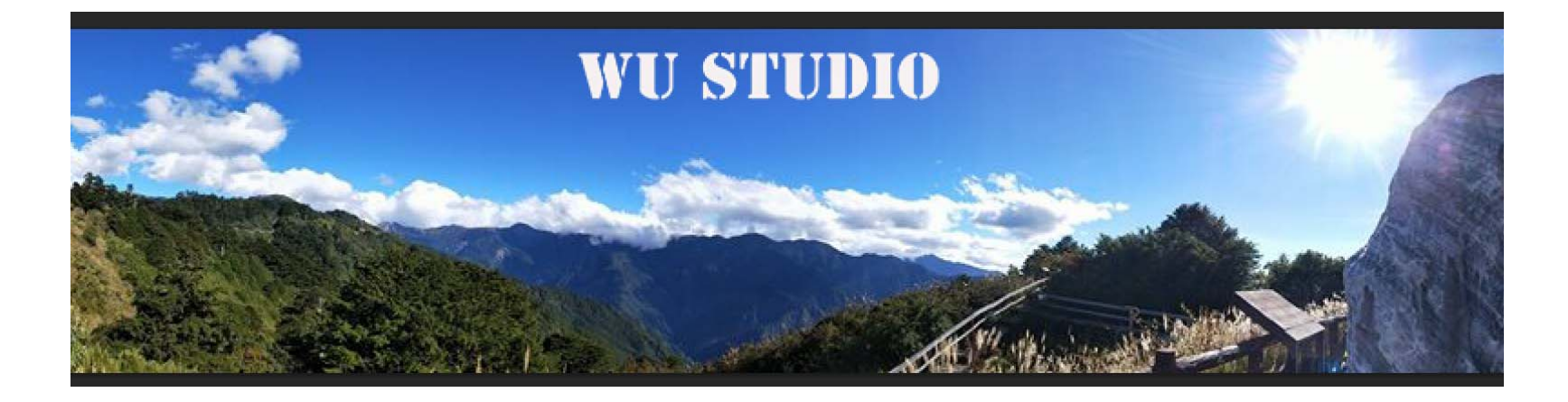

**完成的樣子 可以移動位置與大小**

# **挑戰: 設計更漂亮的浮 水印**

**利用FX效果或筆刷工具等 參考以下影片**

https://www.youtube.com/watch?v=D5OUJfe3mVY

#### **利用筆刷、自訂形狀工具**

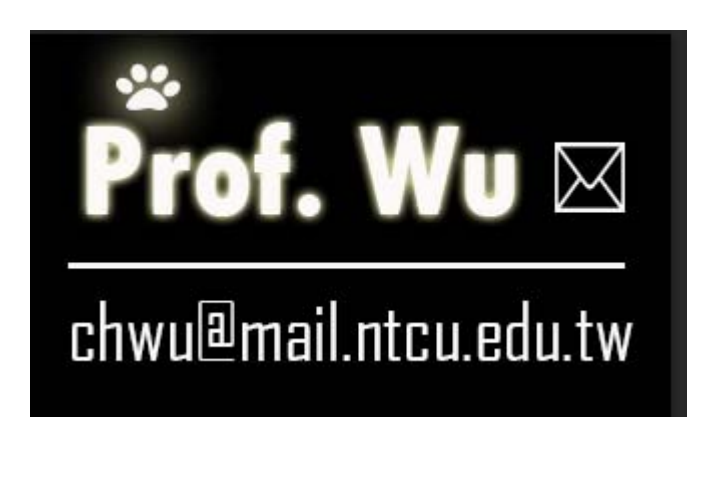

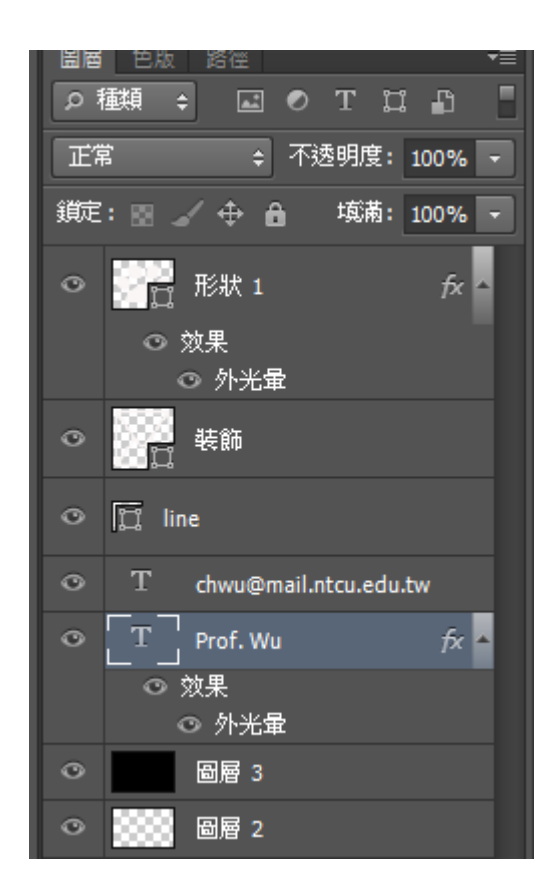

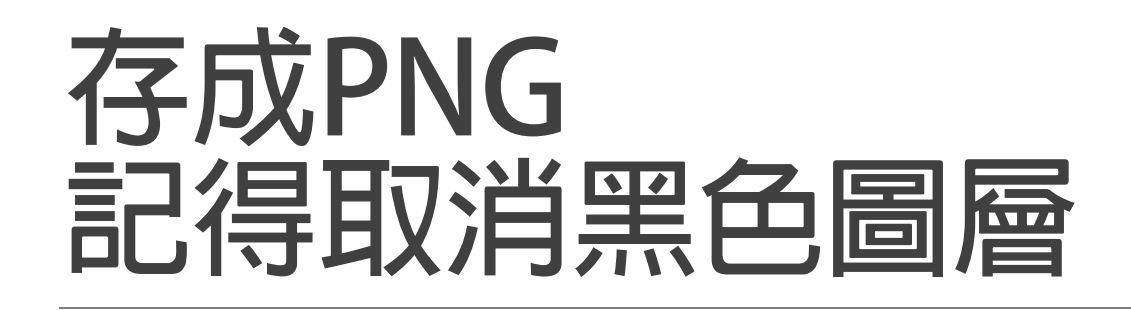

凹度

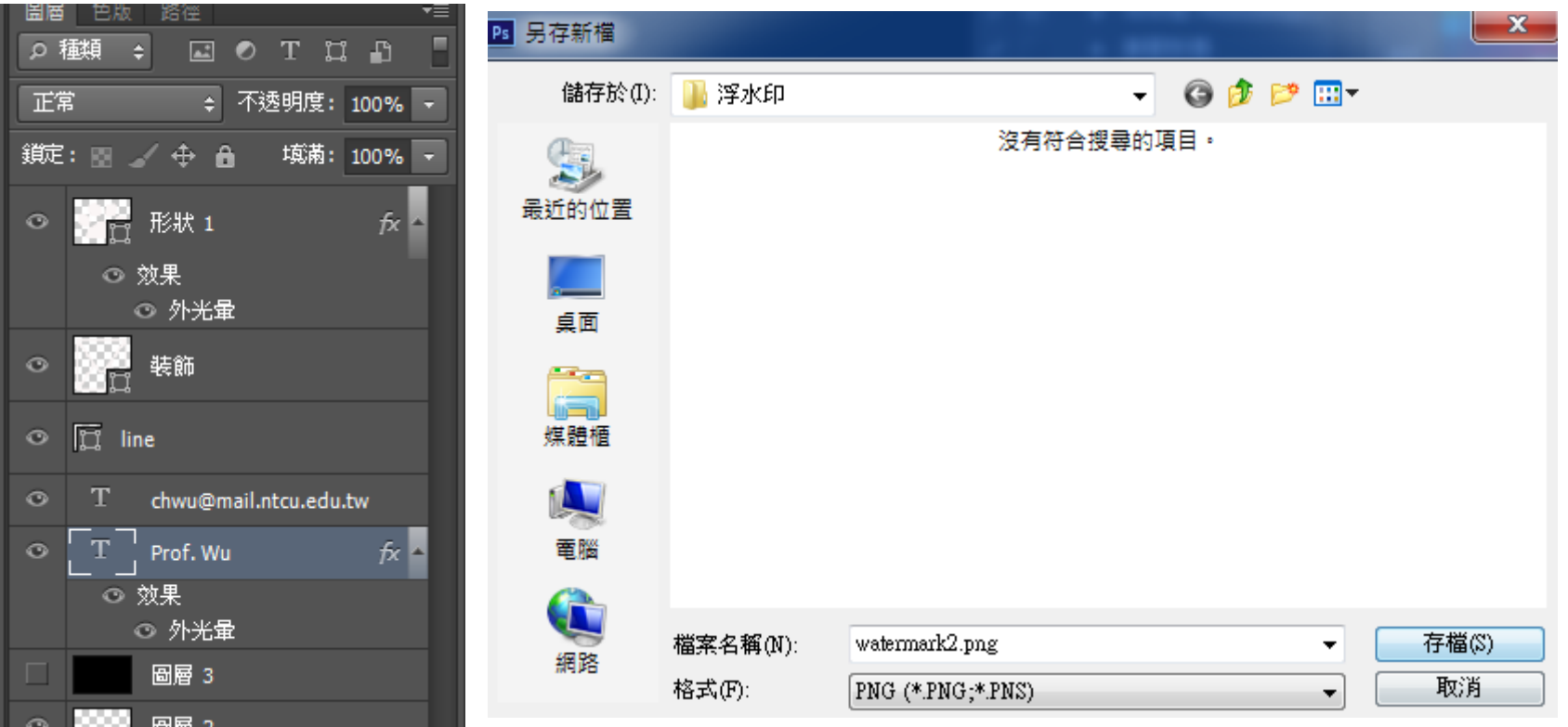

# **挑戰: 批次處理浮水印**

**試著錄製「加入浮水印」的批次動作。 讓PS可以一次把資料夾中所有圖片加入浮水印**

## **批次處理浮水印**

- **1. 注意要把浮水印的PSD檔案放在「範例圖片」資料夾外**
- 2. 利用「動作」面板, 錄製「加入浮水印」動作
- **3. 來源資料夾:範例圖片**
- **4. 目標資料夾:浮水印完成(需自己新建)**

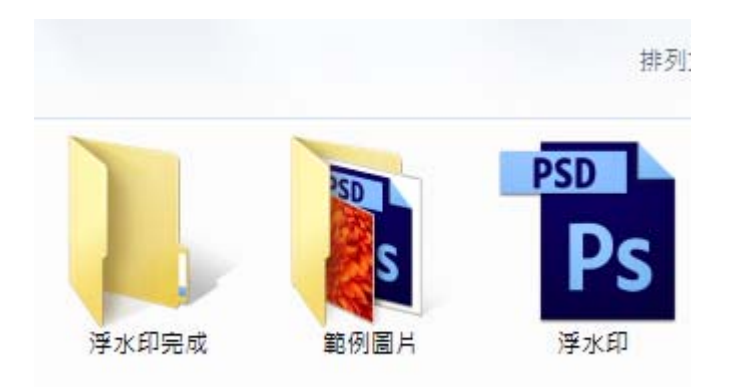

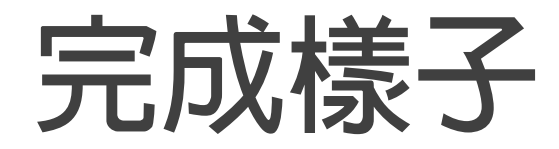

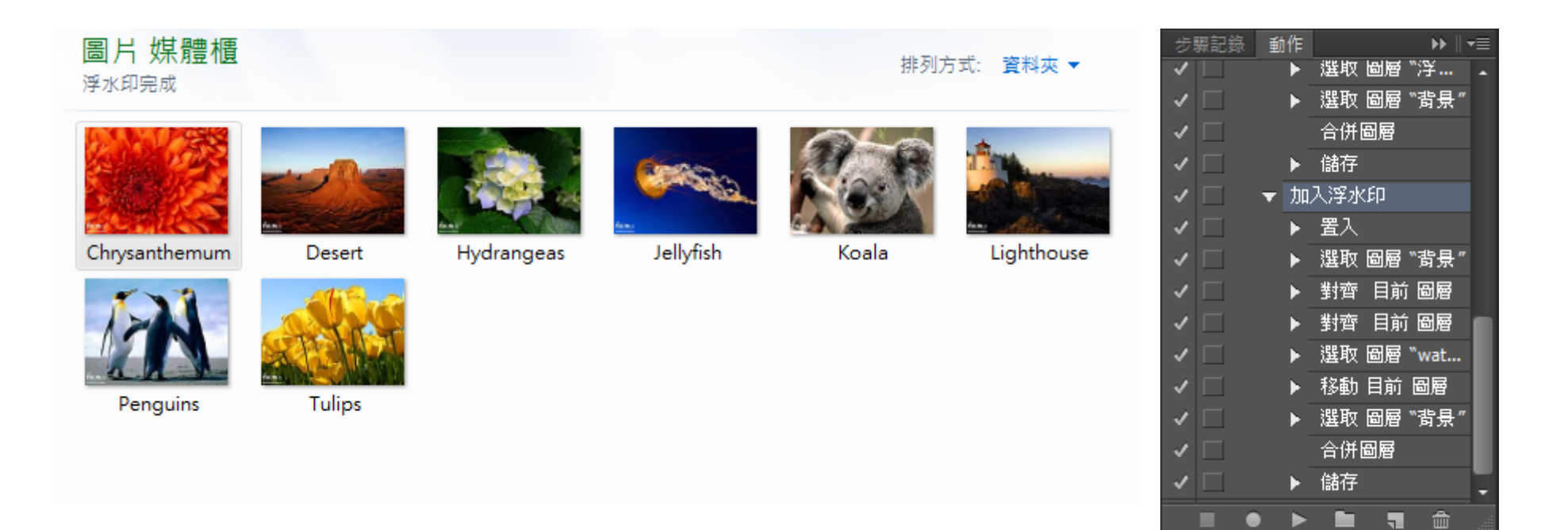

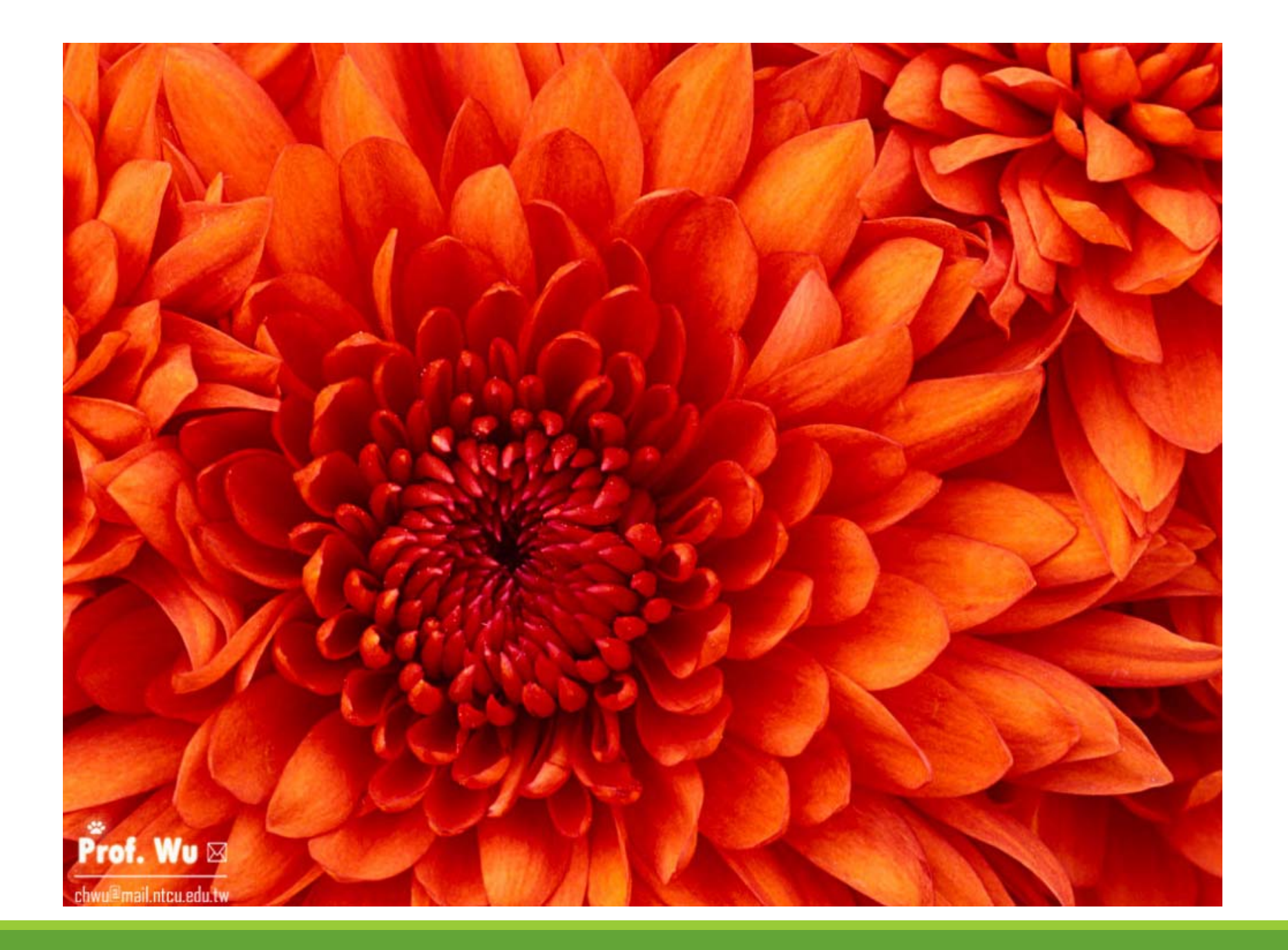

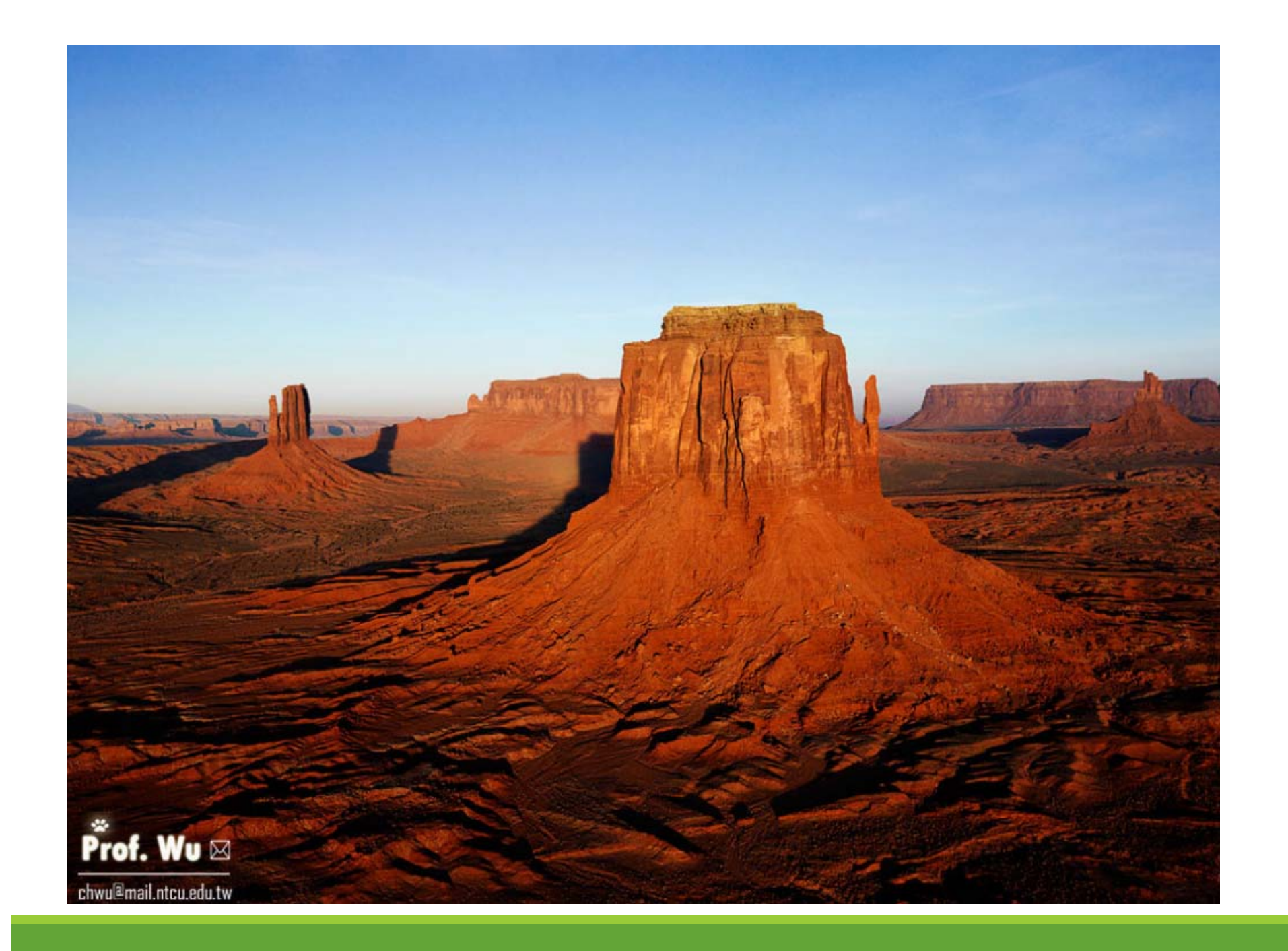